## **Příklad MS Dynamics NAV – Křížové reference (odkazy), rozšířené texty a náhrady (substituce)**

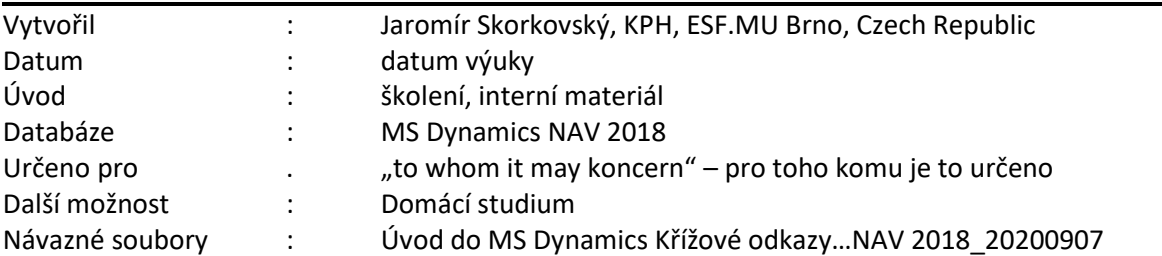

1. Použijeme již dvě vytvořené karty zboží s obdobným charakterem, abychom mohli na této dvojici prezentovat i náhrady zboží. Vybrali jsme takové karty, kde nastavení náhrad , křížových odkazů (referencí) a rozšířených textů není v DEMO verzi databáze nastaveno.

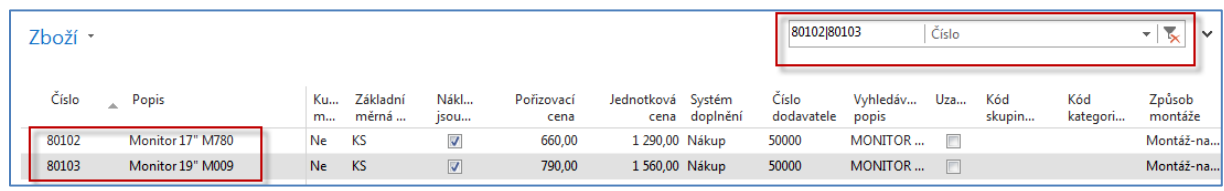

- 2. Na skladě jsou u obou položek nulová množství a položky zboží také neexistují. Dříve než se pustíme do nastavení a následného příkladu bude dobré, když si ukážeme nastavení, které umožní prodejci (nákupčímu), aby viděl přímo v okně zboží kolik je na skladě kusů, protože tato možnost se dá jinak doplnit pouze s pomocí Design modulu. Nastavte si původní obrazovku role (Domovská stránka->Centrum rolí)
- 3. Přidejte do pod-okna Mé zboží uvažované zboží 80102 a 80103 (Spravovat seznam)

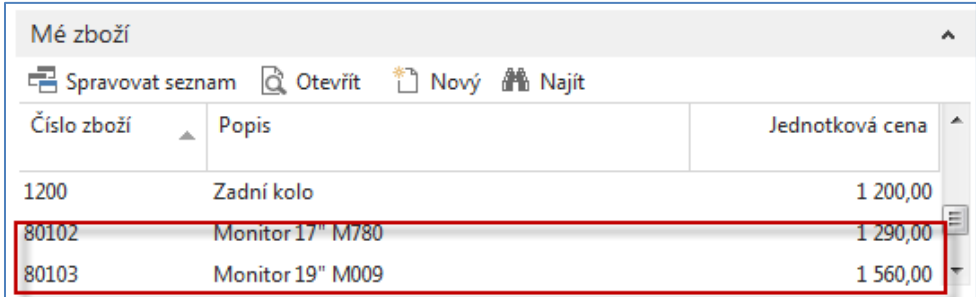

4. S pomocí ikony Ozubené kolo v tomto pod-okně vyberte možnost vlastní nastavení a doplňte pole Zásoby

 $\overline{\phantom{a}}$ 

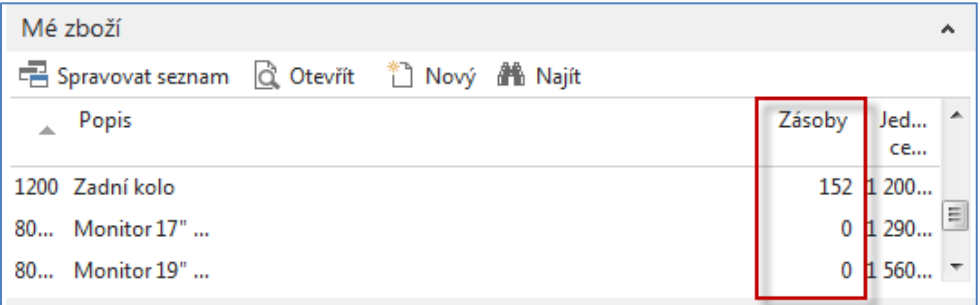

5. Jděte na kartu 80102 a nastavte náhradu za tuto kartu (zboží 80103) s pomocí ikony (viz obrázek uvedený níže). Při přístupu ze seznamu to vypadá takto

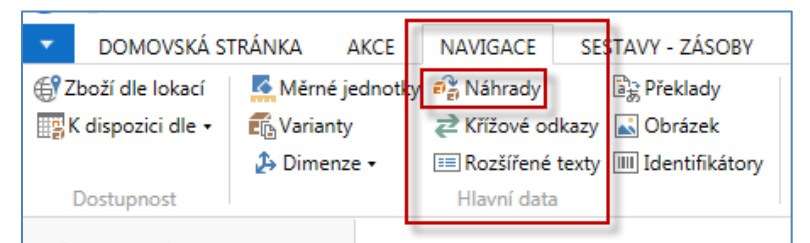

Pozor, pro dřívější verzi NAV 2018 jsou Křížové odkazy v sekci Domovská stránka->Zboží a Náhrady a Rozšíření texty v sekci Akce->Zboží a z karty zboží pak pro NAV 2018 je v sekci Navigace

## Při přístupu z karty je to pak takto:

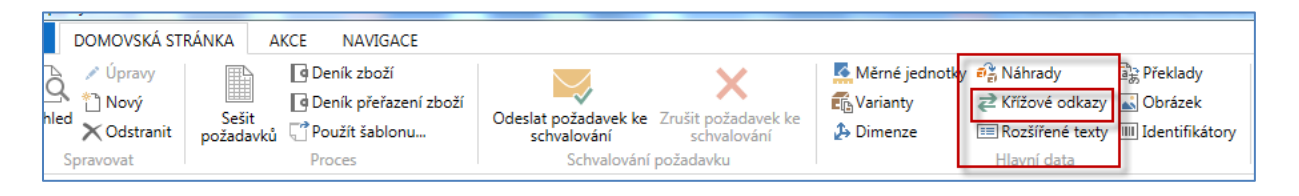

1. Po doplnění podmínky náhrady (text  $\rightarrow$  viz níže) a parametru zajišťující oboustrannou záměnu vypadá nastavení takto:

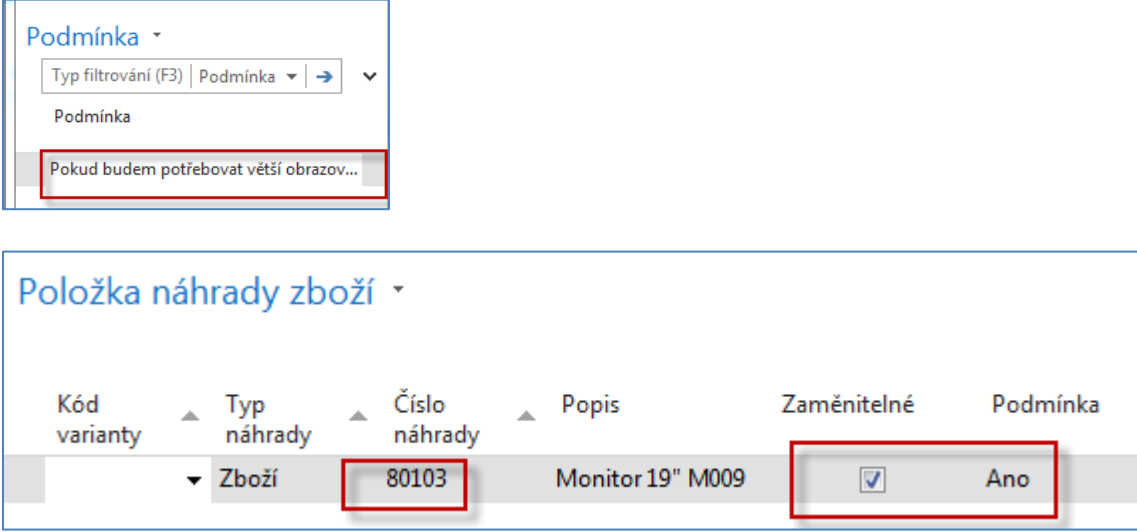

2. Podívejte se na kartu 80103 a zjistěte, jak vypadá nastavení náhrad:

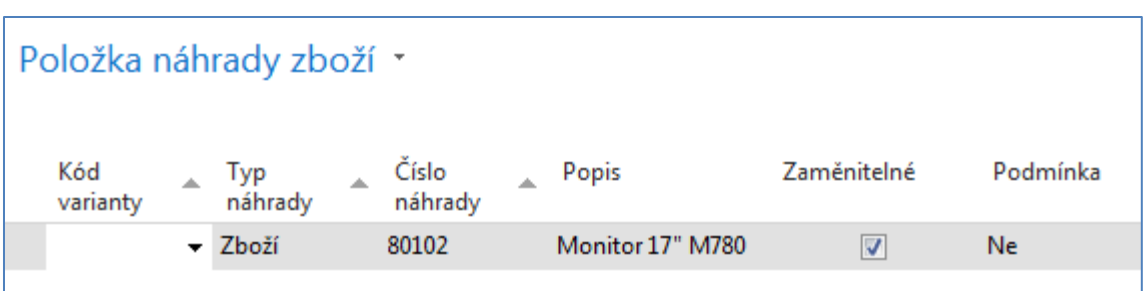

3. Nyní nastavíme křížové odkazy u obou monitorů (tzv. křížové reference) na dodavatele 10000 bez čárového kódu a dodavatele 20000 s čárovým kódem (bude vysvětleno) :

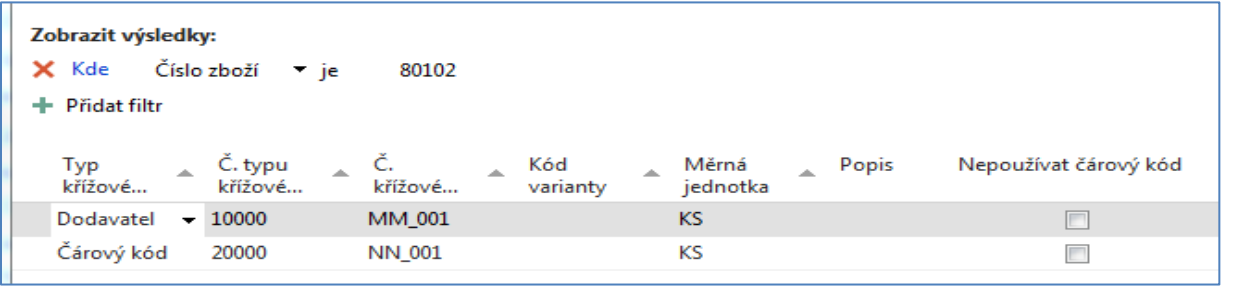

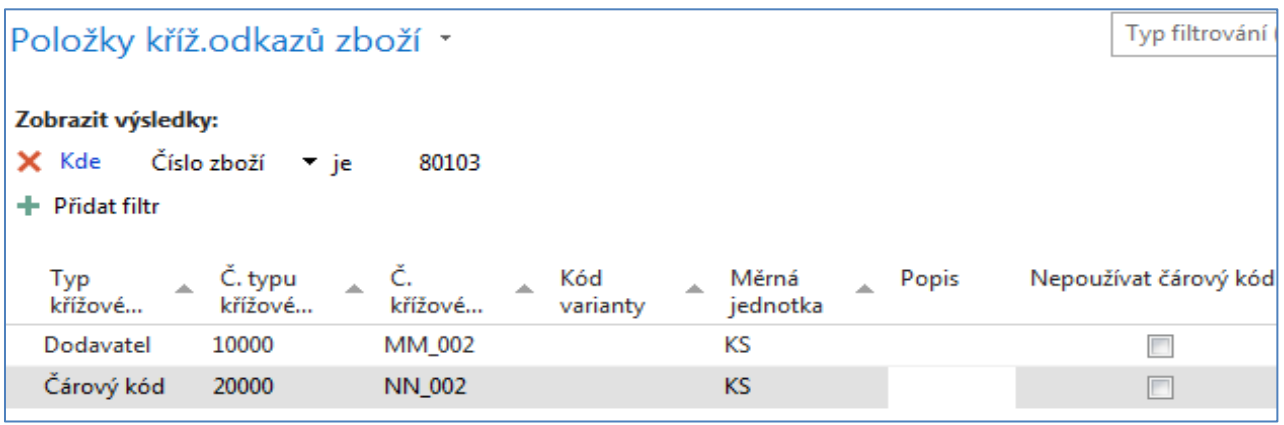

- 4. Použijte filtr 80101|80103, byste uviděli obě nastavení pro obě zboží.
- 5. Nastavte u obou zboží nějaký rozšířený text, který doplňuje jeho popis. Jako příklad uvádíme jedno nastavení rozšířeného textu pro zboží 80102 (pomocí ikony Nový):

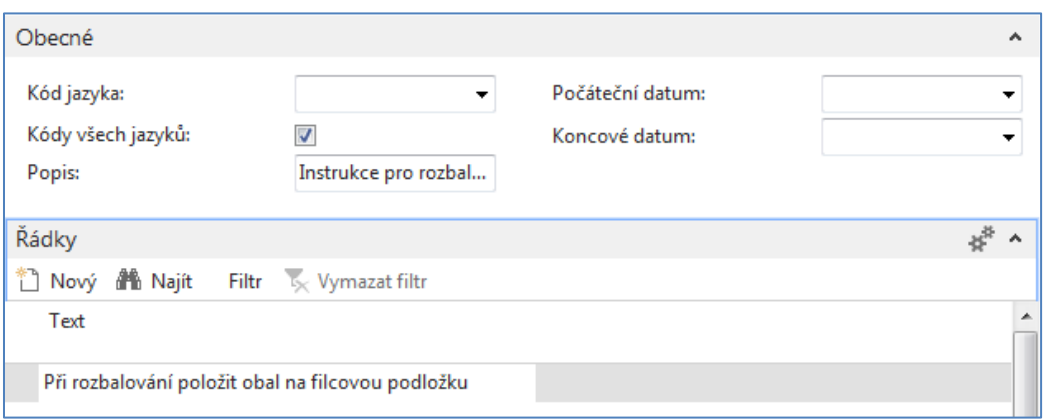

6. Na obou kartách zboží zatrhněte políčko povolující Rozšířené texty. Bez tohoto zatržení nejsou rozšířené texty na dokladech zobrazovány.

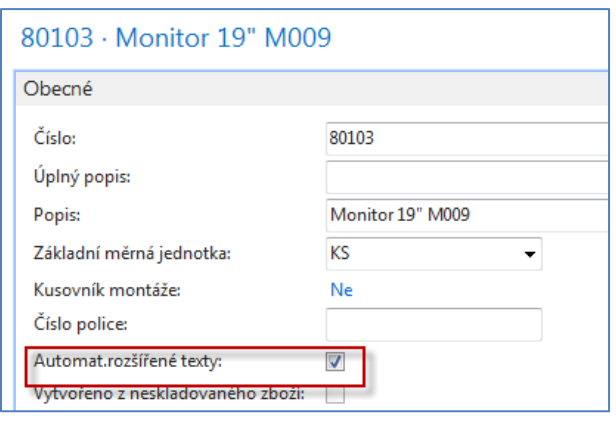

7. Vytvořte novou Nákupní objednávku od dodavatele 10000, kde do řádku přidejte pole (viz níže).

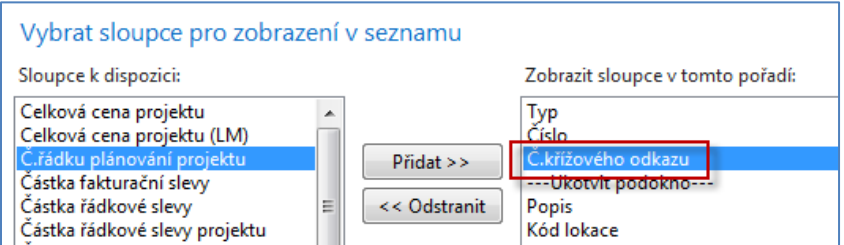

8. Do řádku vložte zboží tak, že "načtete čtečkou z papírového dokumentu typu dodací list" (při ručním zadávání zadejte křížový odkaz každého zboží: MM\_001 a MM\_002) :

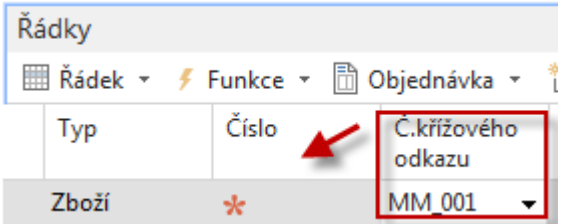

A po potvrzení klávesou ENTER a zadáním i druhého monitoru 80103 dostaneme:

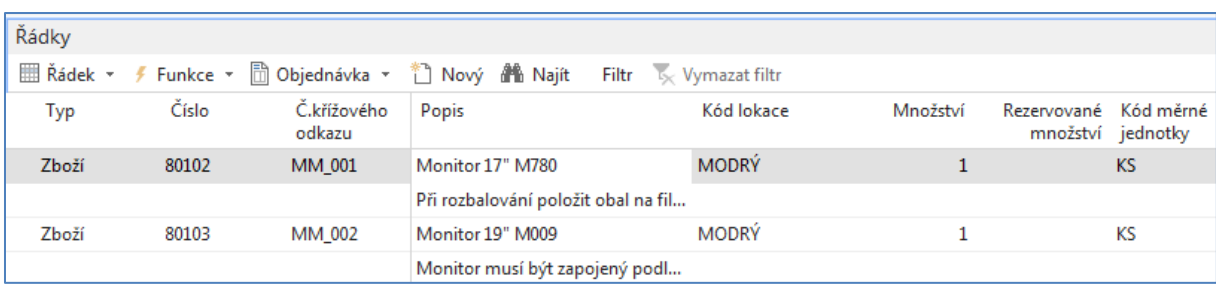

Při nákupu není v informačních oknech vpravo od nákupních řádků vidět případná náhrada. Zadejte číslo faktury dodavatel a zaúčtujte s pomocí F9. Aby bylo možné zobrazit všechny řádky, zavřete např. záložku Hlavička Nákupní objednávky.

Dostaneme položky zboží:

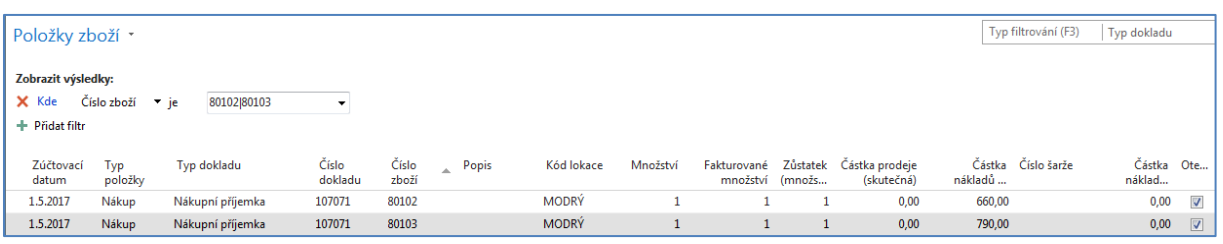

## 9. Doplňte křížové odkazy pro zákazníka 10000 MM\_003 a NN\_003 pro každý monitor

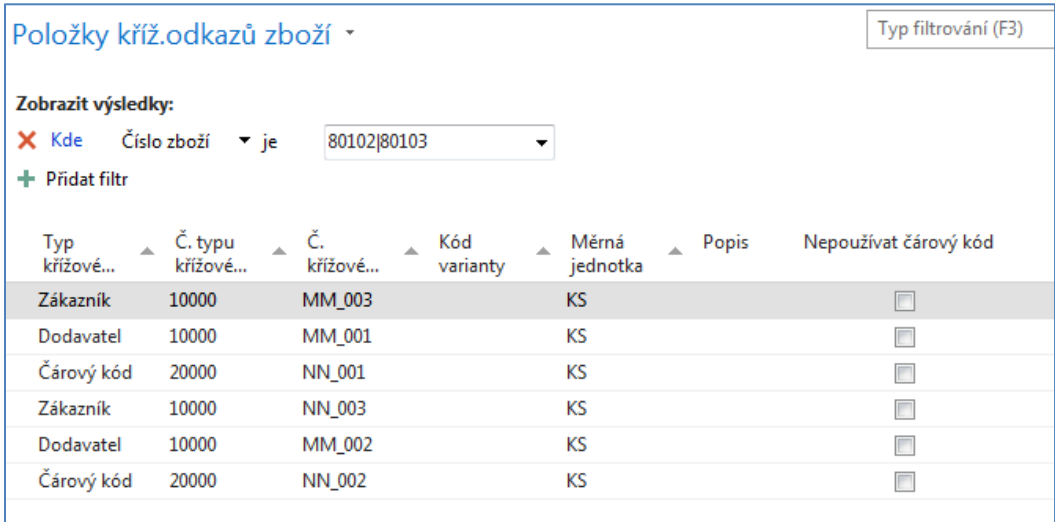

## 10. Vytvořte prodejní objednávku na tyto dva monitory vždy po jednom ks.

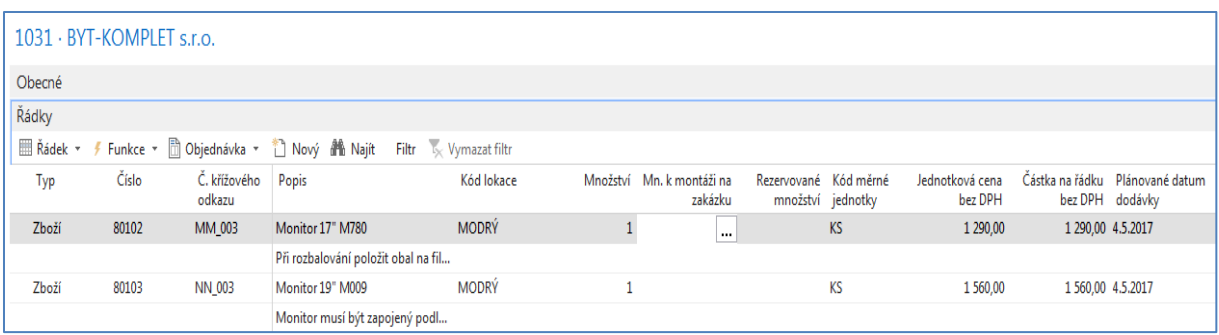

11. U každého řádku je vidět v pravé straně objednávky kalkulované pole Náhrady

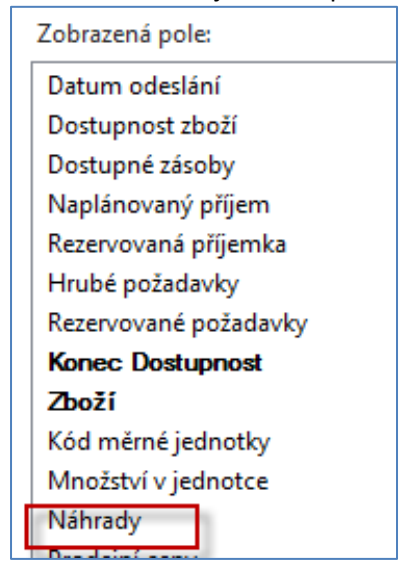

a po "rozkliknutí" pole Náhrada dostaneme:

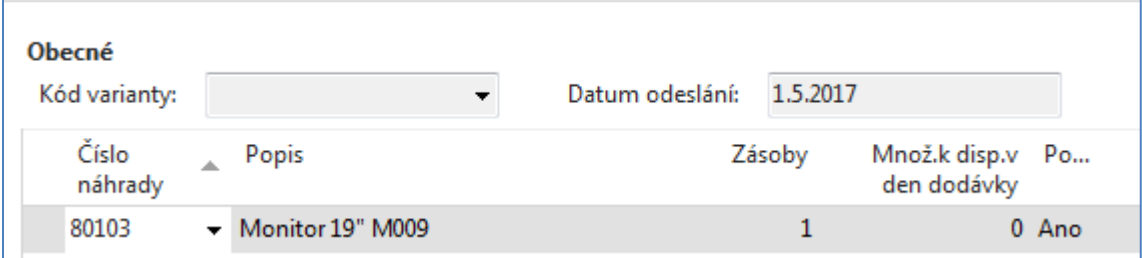

a případnou podmínku pro tuto náhradu:

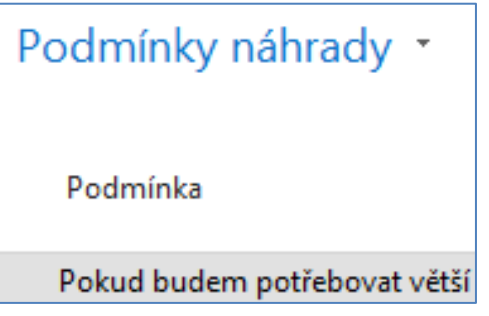